Lisez et suivez l'ensemble des avertissements et des instructions de ce guide et du *Manuel d'installation et d'utilisation* à l'adresse http://www.enphase.com/support. Utilisez ce guide comme référence rapide lors de l'installation et de la configuration de l'Envoy.

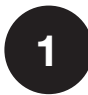

### **1** Trouvez le numéro de série Envoy

L'étiquette sur laquelle se trouve le numéro de série est située à l'arrière de l'Envoy, près du trou de fixation gauche.

- Vous pouvez utiliser Enphase Installer Toolkit pour rechercher le numéro de série. Pour plus d'informations, reportez-vous au site http://enphase.com/products/arraygun.
- Vous pouvez également retirer l'étiquette de l'Envoy et la fixer au plan de calepinage

**Remarque** : Si nécessaire, un plan de calepinage est disponible au dos du guide du micro-onduleur Enphase.

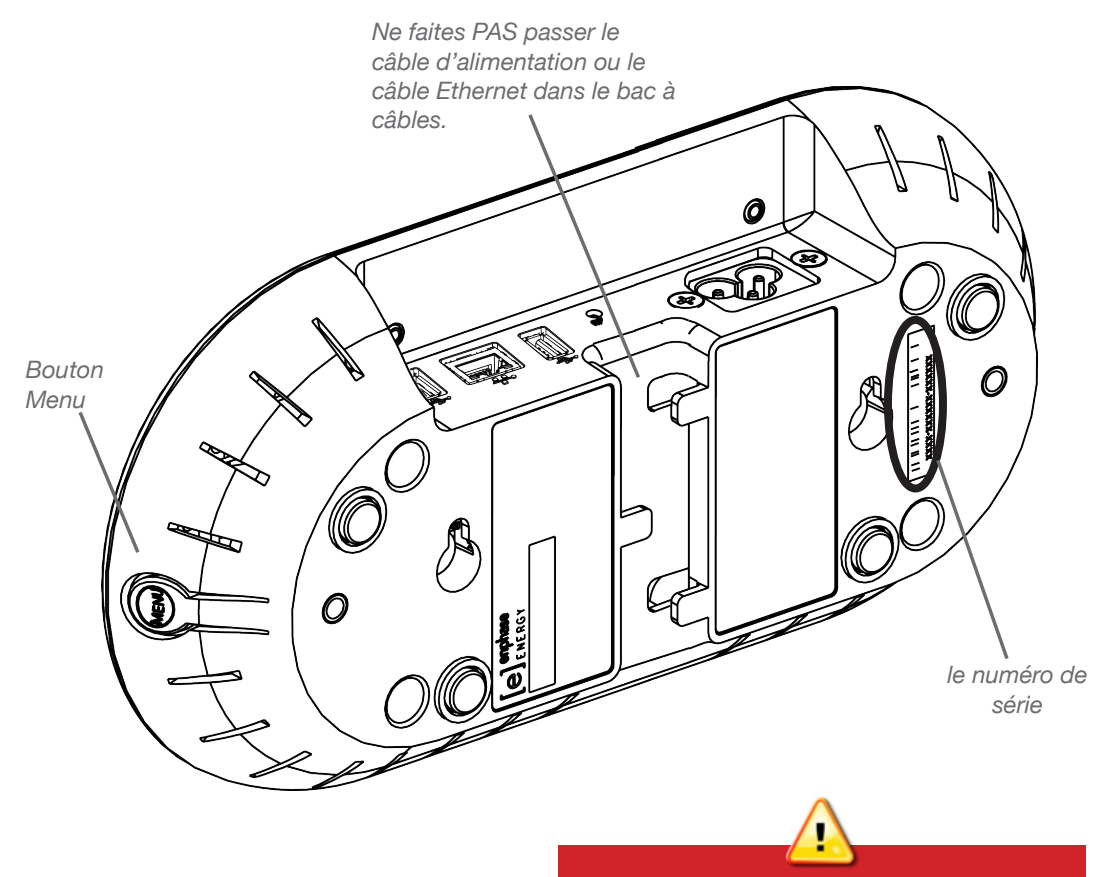

**Avertissement.** La garantie ne pourra être engagée si le couvercle est retiré. Vous ne pouvez réparer aucun composant à l'intérieur. Pour tout dépannage, reportezvous au personnel qualifié.

 $\left[\bigoplus_{F} \text{gempbase}\right]$ 

### Enregistrement de l'Envoy

Enregistrez l'Envoy sur le site Web d'Enlighten : //enlighten.enphaseenergy.com.

### **a.** Connectez-vous à Enlighten

Dans le tableau de bord de l'installateur, cliquez sur Ajouter un nouveau système.

### 2 installations en cours  $a -$ Entrer un nom d'installation ra Test 040813 1 - Démarrage saisir des info 1 - Démarrage JoeSolar Test isir des infr O Ajouter un not Afficher toutes les activations

### **b.** Saisissez les informations d'activation du système

- Saisissez les informations Système, Installateur, Propriétaire et Emplacement.
- Saisissez le numéro de série Envoy.

### **c.** Sélectionnez le profil réseau

Dans Emplacement, sélectionnez votre pays et saisissez vos informations d'adresse. Le menu Profil réseau apparaît.

- Sélectionnez le profil approprié dans le menu Profil réseau.
- Cliquez sur Enregistrer pour soumettre le formulaire.

Les micro-onduleurs ne commencent à produire de l'énergie qu'après l'installation d'Envoy et une fois que tous les micro-onduleurs du site ont été détectés. Le profil de réseau doit en outre être configuré et être propagé aux micro-onduleurs.

### Recherche d'un emplacement pour le système Envoy

- Trouvez une prise électrique à l'intérieur, à proximité de la source du réseau d'alimentation AC.
- Installez le système Envoy de manière à ce que le cordon d'alimentation AC puisse atteindre cette prise.
- Connectez le câble AC de l'Envoy sur une prise murale dédiée.

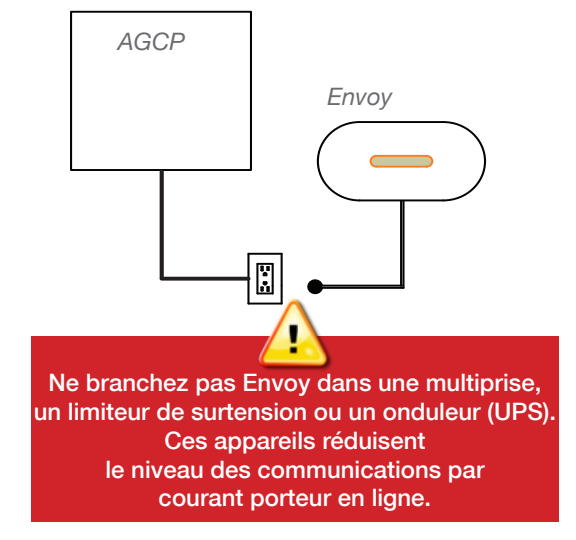

### *Formulaire d'activation du système*

Système

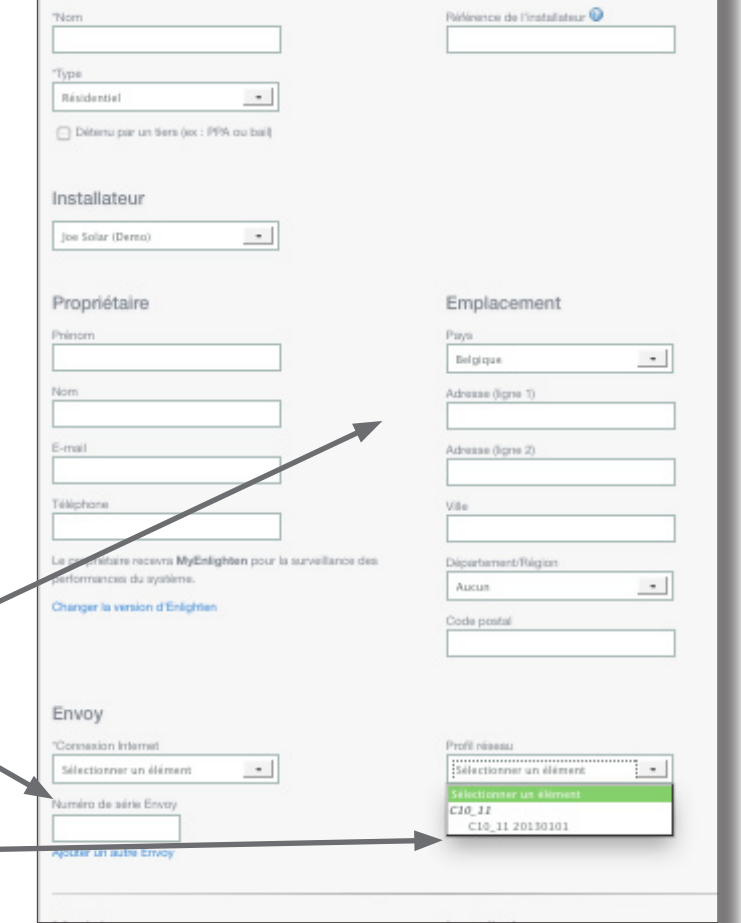

Pour plus d'informations sur les profils réseau, reportez-vous au Manuel d'installation et d'utilisation de la passerelle de communication Envoy à l'adresse http://www.enphase.com/support.

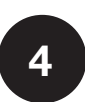

### Connexion à Internet

Connectez-vous au routeur à large bande en utilisant une des trois méthodes suivantes.

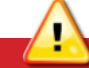

**Avertissement** : Ne déconnectez pas le cordon d'alimentation de l'Envoy si l'écran LCD indique : "Mise à jour... Ne pas débrancher."

#### Méthode A : câble Ethernet

- Branchez le câble Ethernet sur le port Ethernet de l'Envoy.
- Branchez l'autre extrémité du câble sur un port disponible du routeur à large bande.

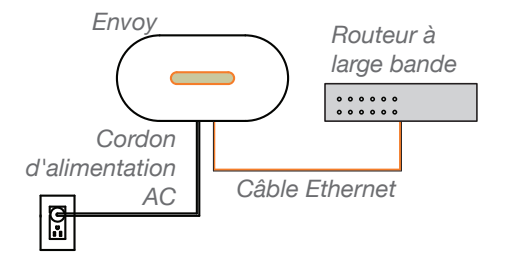

**3**

### Méthode B : Ponts Ethernet (CPL) (Commande EPLC-02, EPLC-03 ou EPLC-04 séparément.)

Utilisez les ponts de communication par courant porteur en ligne si l'Envoy doit être placé à une grande distance du routeur large bande.

- Connectez un des ponts à une pris AC et connectez un câble Ethernet au pont.
- Connectez l'autre pont à une prise AC près de l'Envoy et connectez le câble Ethernet au pont.
- Maintenez enfoncé le bouton Menu de l'Envoy. Relâchez le bouton quand l'écran indique Obtenir une nouvelle adresse IP.

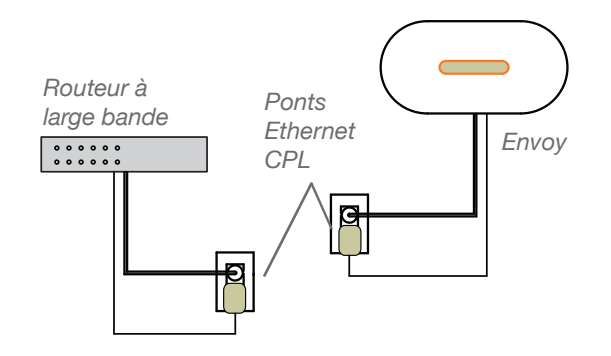

# Méthode C : Wi-Fi (adaptateur Wi-Fi USB Enphase) (Commande WF-01 séparément.)

Nécessite un routeur sans fil.

- Sur l'Envoy, vérifiez qu'aucun câble Ethernet n'est connecté au port RJ45 de l'Envoy.
- Connectez l'adaptateur Wi-Fi USB dans le port USB de gauche (quand vous regardez l'Envoy de face).
- Vérifiez que le message de démarrage sur l'écran LCD indique la version R3.8 ou une version ultérieure.
	- Si ce n'est pas le cas, mettez l'Envoy à niveau. Pour cela, connectez le port Ethernet de l'Envoy au routeur haut débit via le câble Ethernet fourni avec l'Envoy.
	- Une fois la mise à niveau terminée, débranchez le câble Ethernet de l'Envoy.
- Maintenez le bouton WPS du routeur sans fil enfoncé pendant deux secondes. Sur de nombreux routeurs, le bouton WPS clignote alors.
- Revenez à l'Envoy. Maintenez enfoncé le bouton Menu de l'Envoy. Relâchez le bouton Menu de l'Envoy quand l'écran LCD indique Activer le Wi-Fi WPS.
- Dans un délai de deux minutes, l'adresse IP est mise à jour sur l'écran LCD de l'Envoy. Cette adresse IP commence par un W pour indiquer qu'une connexion sans fil a été établie.
- Si la connexion échoue, reportez-vous à Dépannage **a** .

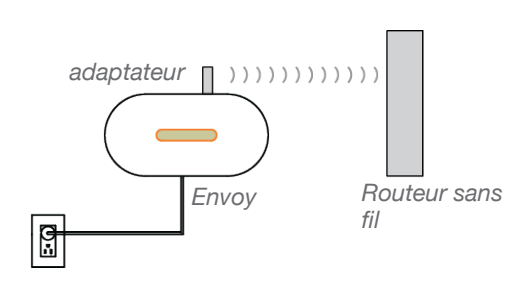

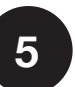

# Sélection de la langue

Au démarrage, le panneau LCD Envoy permet de faire défiler les paramètres de langue disponibles. Lorsque vous avez repéré le réglage dont vous avez besoin, appuyez sur le bouton Menu et maintenez-le enfoncé pendant deux secondes. Les choix sont les suivants : English, Français, Deutsch, Italiano et Espanol.

> *Bouton Menu*

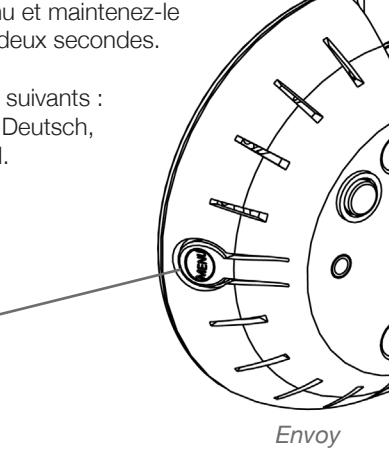

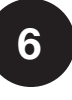

# Vérification de la connexion Internet

Recherchez l'indication + Web. Si elle n'apparaît pas 5 minutes après la connexion au routeur large bande, reportez-vous à la section *Dépannage* **b** .

# 192.168.2.140 +Web  $\n **D**$   $\n **D**$   $\n **D**$   $\n **D**$   $\n **D**$

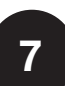

## Installez les micro-onduleurs et les modules

- Installez les micro-onduleurs et les modules PV comme indiqué dans les guides d'installation.
- Utilisez l'ArrayGun pour rechercher les microonduleurs. Pour plus d'informations, accédez au site http://enphase.com/products/arraygun.
- Vous pouvez également construire manuellement le plan. Décollez l'étiquette détachable comportant le numéro de série de chaque micro-onduleur et collez-la à l'emplacement correspondant sur la copie papier du plan.

Pour plus d'informations sur l'installation et la mise en service des micro-onduleurs, reportezvous au manuel d'utilisation et d'installation des micro-onduleurs Enphase.

# Contrôle de la progression d'Envoy

Une recherche automatique de périphériques détectera les micro-onduleurs une fois les connexions DC et AC établies et le circuit AC sous tension.

### **a.** Vérification des communications par courant porteur en ligne

• Vérifiez le nombre de barres qui apparaissent sur l'écran LCD de l'Envoy (écran Niveau/ Périphériques). Si l'affichage comporte moins de trois barres, reportez-vous à *Dépannage* **c** .

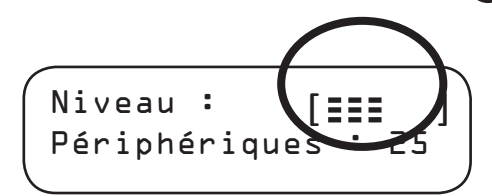

### **b.** Arrêt de l'analyse une fois tous les appareils détectés

- Vérifiez que l'écran LCD de l'Envoy affiche le bon nombre de périphériques au bout de 30 minutes. Si tel n'est pas le cas, reportez-vous à *Dépannage* **d** et à **e** .
- Une fois que tous les appareils ont été détectés, désactivez la recherche de périphériques:
	- Appuyez et maintenez enfoncé le bouton de menu (sur le côté droit du système Envoy).
	- Lorsque le message Désactiver la recherche de périphériques apparaît sur l'écran LCD, relâchez le bouton Menu.

# **9** Construction du réseau virtuel dans Enlighten

- Connectez-vous à Enlighten.
- Utilisez l'Éditeur de champ PV pour créer le champ virtuel et utilisez le plan de calepinage en référence.
- Pour consulter la démo de l'Éditeur de champs photovoltaïque, reportez-vous à http://enphase.com/support/videos.

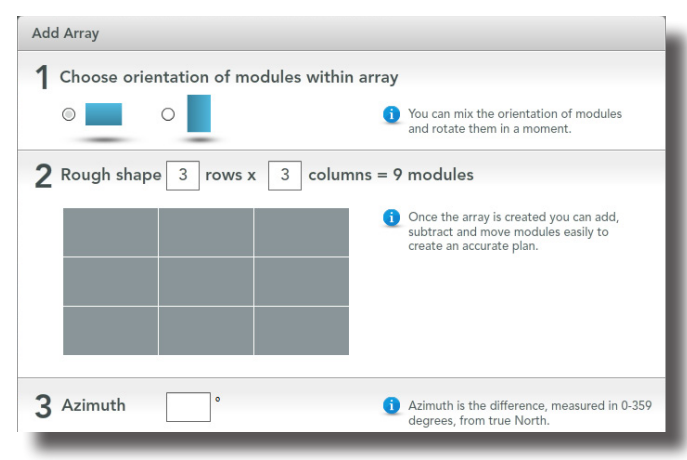

• Vous pouvez maintenant afficher les performances du système dans Enlighten.

# Dépannage

### Problème de connexion Wi-Fi **a**

Si la connexion Wi-Fi échoue, suivez à nouveau la procédure ; il est en effet possible que la fenêtre de connexion se soit déconnectée.

N'oubliez pas que les obstacles ou les boîtiers métalliques peuvent perturber les communications sans fil.

Si vous retirez l'adaptateur Wi-Fi USB, attendez 15 secondes environ avant de le réinsérer.

# Problème de connexion Internet **b**

Si, au bout de 15 minutes, vous voyez - Web au lieu de +Web, vérifiez que le routeur large bande fonctionne. Vérifiez que les autres appareils du site ont accès à Internet.

Si le routeur large bande est opérationnel, maintenez le bouton de menu d'Envoy enfoncé, puis relâchez-le quand l'écran LCD indique Obtenir une nouvelle adresse IP. Attendez 5 minutes.

Si cette procédure échoue, débranchez l'Envoy, attendez 20 secondes, puis rebranchez-le. Attendez 5 minutes que la connexion soit établie.

### Le niveau de communication par courant **c** porteur en ligne est faible

Si le nombre de barres est inférieur à trois, déplacez l'Envoy vers l'alimentation la plus proche de l'alimentation secteur. (Il est possible que vous deviez utiliser des ponts de communication par courant porteur en ligne si l'alimentation secteur est éloignée du routeur).

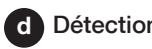

# Détection des périphériques lente **d**

Si, au bout de 30 minutes (plus en cas de grandes installations), le nombre de périphériques affichés est inférieur au nombre de micro-onduleurs installés, ou si le nombre de barres est compris entre zéro et deux, déplacez l'Envoy vers la source d'alimentation la plus proche de l'alimentation secteur.

# Détection des périphériques interrompue **e**

Si le nombre de barres est supérieur ou égal à trois, mais si l'Envoy n'a pas détecté tous les micro-onduleurs dans les 30 minutes (plus en cas de grandes installations), contactez l'Assistance clientèle d'Enphase.

© 2014 Enphase Energy Inc. Touts droits réservés.